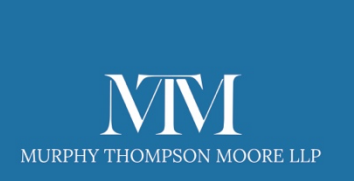

# **Guide to using the MTM Company Manager Portal**

The MTM Company Manager is your portal to our electonic links with Companies House.

The details of all the companies you have incorporated or imported are filed within Company Manager. Once you are logged into the system, you can incorporate new companies and make changes to many aspects of existing ones.

Log on and see what Company Manager can do for you.

Go to our website http://www.mtmlegal.co.uk/ and click the menu item Company Login.

Your Username will have been provided to you following your registration with us (which you can do by contacting us or purchasing a service via the Company Formations page at https://mtmlegal.co.uk/company-formation .

We'll have pre-advised you of a password, but you can change this within Company Manager, once logged in.

When you are logged in, you will see the following dashboard area onscreen (or similar)

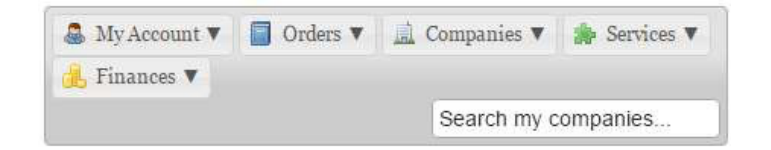

## **My Account**

Welcome to your account overview. From here you can keep track of your orders, check their status and manage your account details.

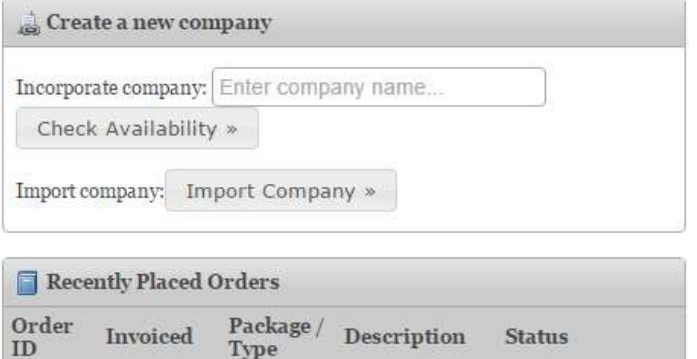

Type

Notice the 5 menu items; My Account, Orders, Companies, Services, Finances.

Each item has a drop-down list. Any Recently Placed and/or Incomplete Orders will also be displayed.

To create a new company, first search for the availability of the name, then continue.

To import a company that is not on the system, perhaps a new clients company, you will first need the Company Number and the Authentication Code.

Incomplete Orders – These are ones which you have started to incorporate but not finished. You can finish these at any time, by clicking on Continue Order or remove them by using the Red Cross.

#### The 5 menu items contain the following:

#### My Account

By clicking on the down arrow you will see 3 sub items.

The first of these, Overview, is the page already described.

The second, My Details, shows your Contact Details. These can be edited by making changes and clicking Update Details in the bottom right of the screen. The third item is Logout.

## Orders

This menu has 5 sub items.

Clicking on View All Orders will display all your orders including incomplete ones.

To more easily find a particular company if there is a long list, simply use the Search My Companies box at top-right.

The other 4 menu items are self-explanatory. Please ignore Claim Cashback as this is not used.

#### Companies

Under this menu are 3 sub items.

View All Companies displays all the companies in your account, including those you have imported. They will be in reverse date order, but you can sort and show them in a variety of ways. Clicking the View button next to a company name will display a new page showing more detail for that company. Note the edit buttons, which we will cover later in this document.

#### Services

There are 3 sub items. Services are those which are renewable, e.g., Registered Office, which are supplied on an annual basis.

View All Services shows a list of all companies with Services.

Expiring Services shows those whose services are about to expire.

Renew Expired Services - we prefer you not to use this, but to contact us directly to renew expired services.

## Finances

We do not use the financial controls in the system, so you can ignore any information shown, as it is likely to be out of date. Please DO NOT attempt to set up a Payment Authority, as we do not store card details.

#### Details of individual Companies and Associated Services

Now we shall introduce you to a whole range of detail and services that can be applied to any of the companies in your account.

First of all, to open up the details of a particular company, just start typing its name into the Search My Companies box, or find it by clicking Companies then View All Companies from the drop- down menus.

In this example we will use one of our own shelf companies:

Here you will see 5 menu tabs plus various particulars relating to the company.

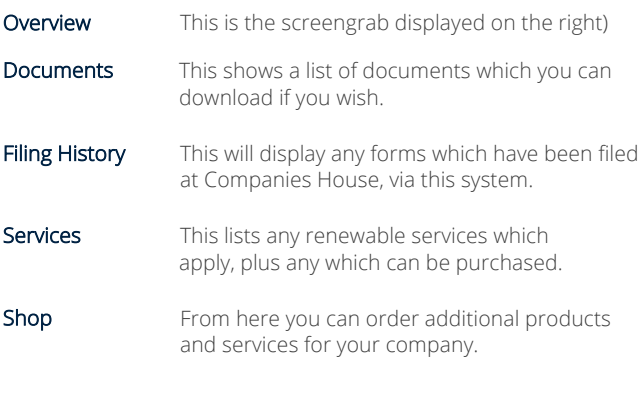

#### XETRA310316 LIMITED

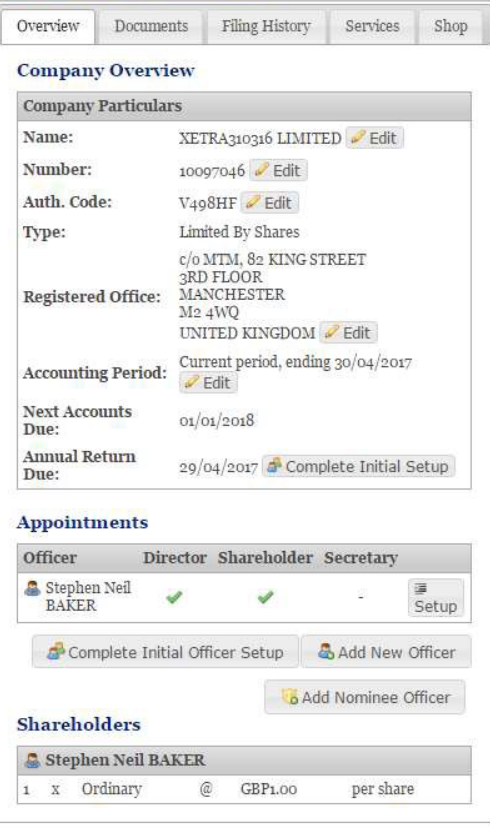

### Let's go back to Company Overview and see how to file changes with Companies House.

Next to each 'particular', there is an Edit button.

Use these with care, as making changes will automatically file the change at Companies House!

To file a Change of Name click the Edit button and enter the proposed new name and the date of the change.

Clicking on Check Name will perform an availability check and if passed, will allow the change to be filed. You will be charged the statutory fee. We do not add anything unless we make the change for you.

There is an Edit button next to the Company Number, but this can only used to add a leading zero if it is missing. You cannot change a company number.

Next you will see the company Authentication Code displayed. It is rare that this is changed.

To file a change of Registered Office address, click Edit and complete the details requested. You can choose our own Registered Office service here too.

If necessary, you can change the **Accounting Period**.

One significant ability, is to File the Annual Return from within our system.

If you have imported the company you will first have to Complete Initial Setup. Otherwise the button will display File AR01. (From 30 June 2016 the Annual Return has been replaced with Confirmation Statement). To file, just click File AR01 and complete the fields displayed. You will be charged the statutory fee but we do not add any charges unless we file it for you.

Finally, we come to the **Appointments** section.

For the company you have selected you will see listed, all the Officer appointments.

To make changed to a particular officers details change of address, shareholding, etc) just click the Edit button. Any changes will be filed at Companies House. Note that to Resign from a position you simply untick the appropriate box on the Positions tab that will be displayed.

To add a new officer, click Add New Officer and complete the requested details. The change will be filed at Companies House.

That's about it!

We suggest you have a look around in the system and see what information is there for you and what you can do. Remember, we are only a phone call away on 0161 835 2080

If you need help we can log into your account at the same time as you, to help guide and chat you through the process.

Many thanks

The MTM Legal team.

## client@mtmlegal.co.uk